## **Learning Glass - In Collaborate**

Log into LearnJCU and choose the subject where you wish to access Collaborate.

**1.** Once you have entered the subject from the left hand menu choose **Join Session** underneath **Blackboard Collaborate** and then choose the room you wish to join.

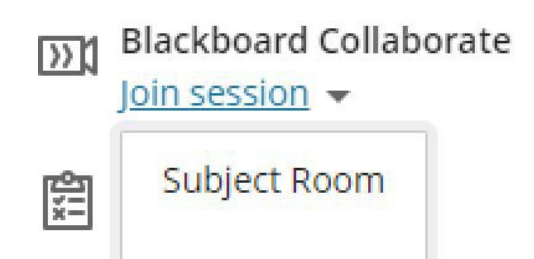

**2.** Next select your audio settings. Ensure the lapel Microphone is turned on and choose **Default – Microphone (USB Audio Device) (0d8c:0031)** in the audio settings drop down menu.

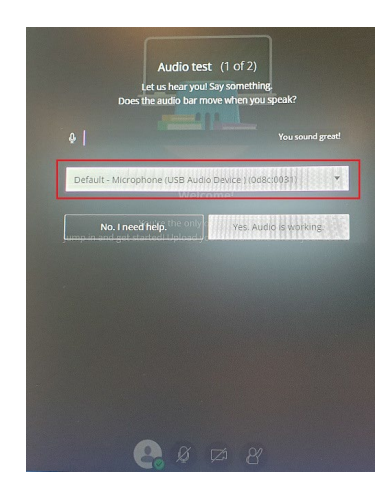

a a a

**3.** Select your camera setting, choose **USB Capture HDMI+ (2935:0004). Note:** This can be left off as you will share the Learning Glass video feed via the share content menu.

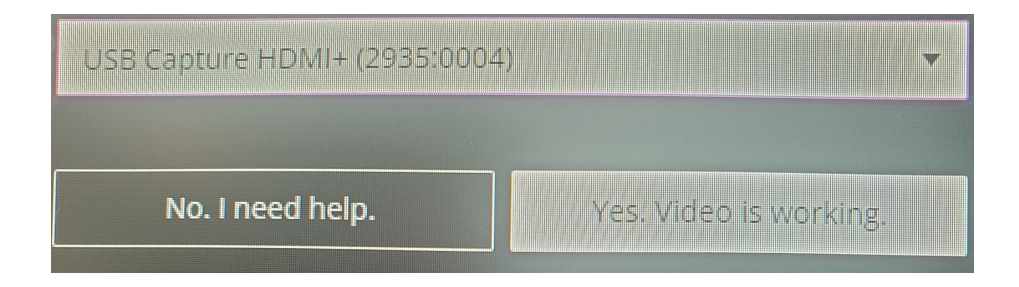

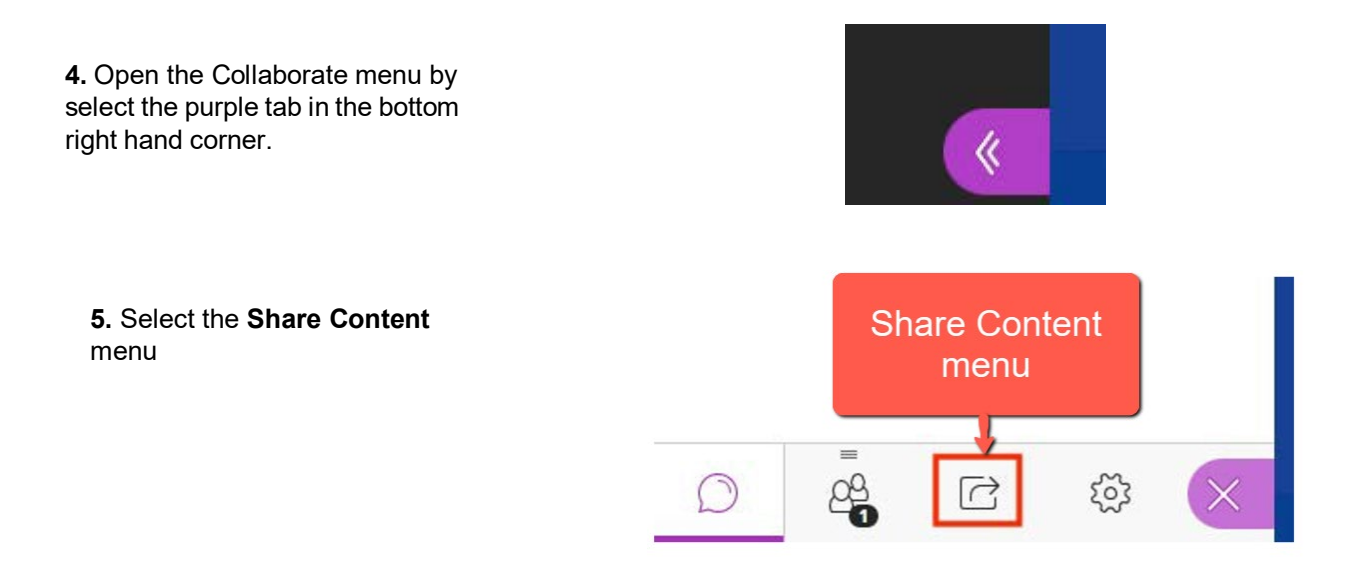

**6.** From the share content menu select **Share Camera**.

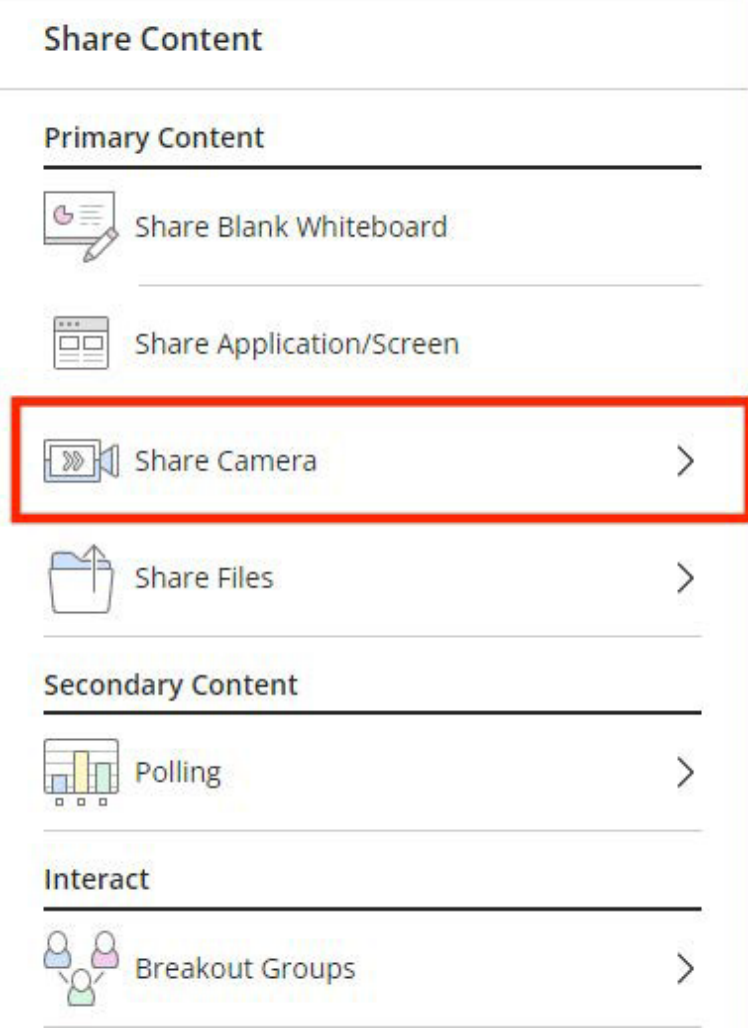

**7.** Next you should see the Learning Glass camera feed, if you do not ensure the camera is turned on. Then once the Learning Glass camera feed is visible choose **Share Camera**.

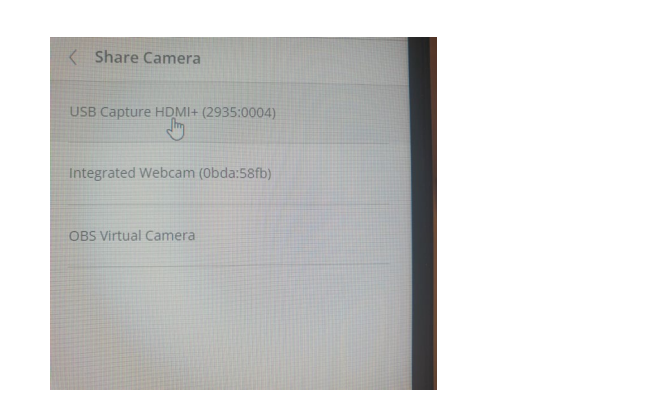

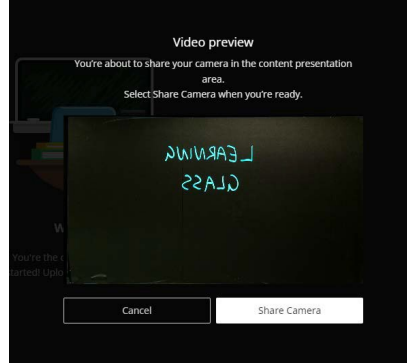

**8.** Now you should see the Learning Glass feed in Collaborate, turn off the in-room lights (switches located beside room door handle) and you are ready to go. **Note if you wish to record use Collaborate recording function**

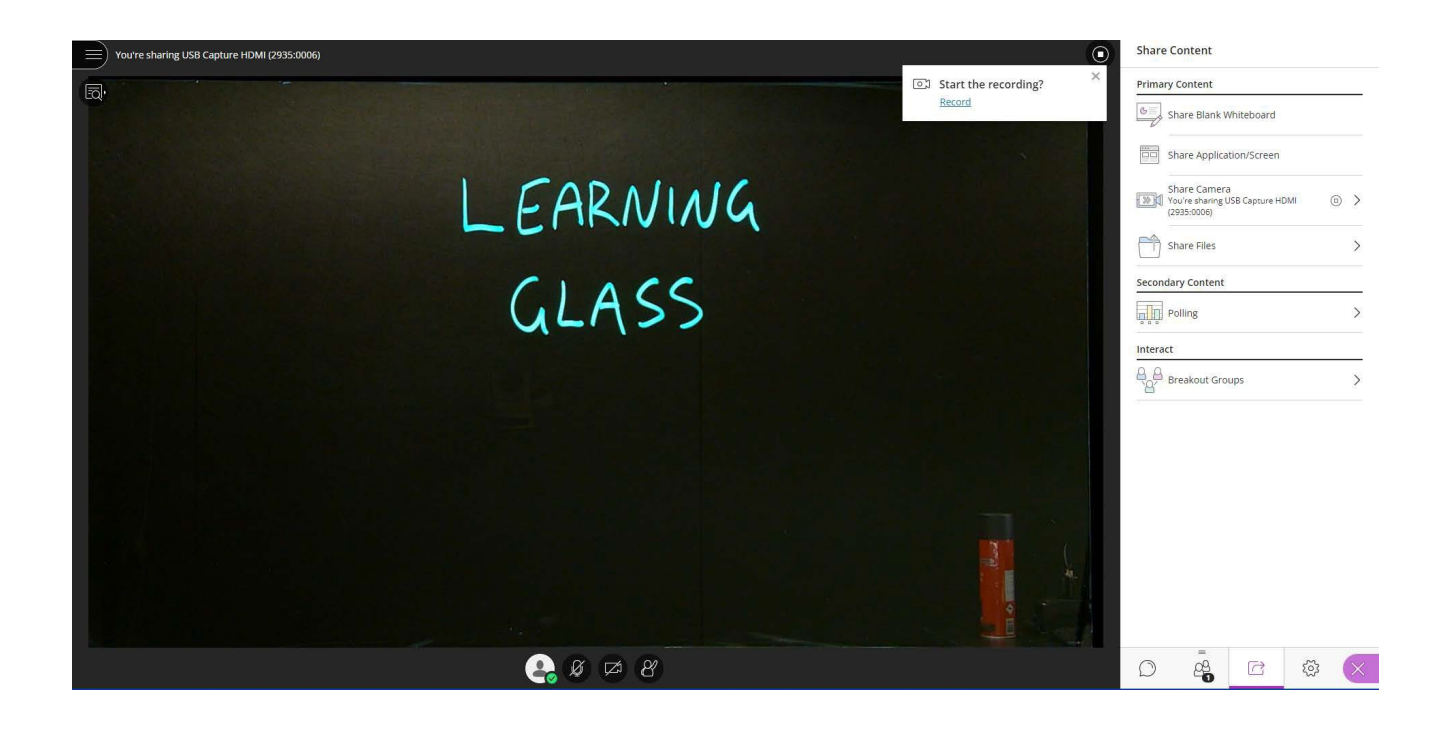